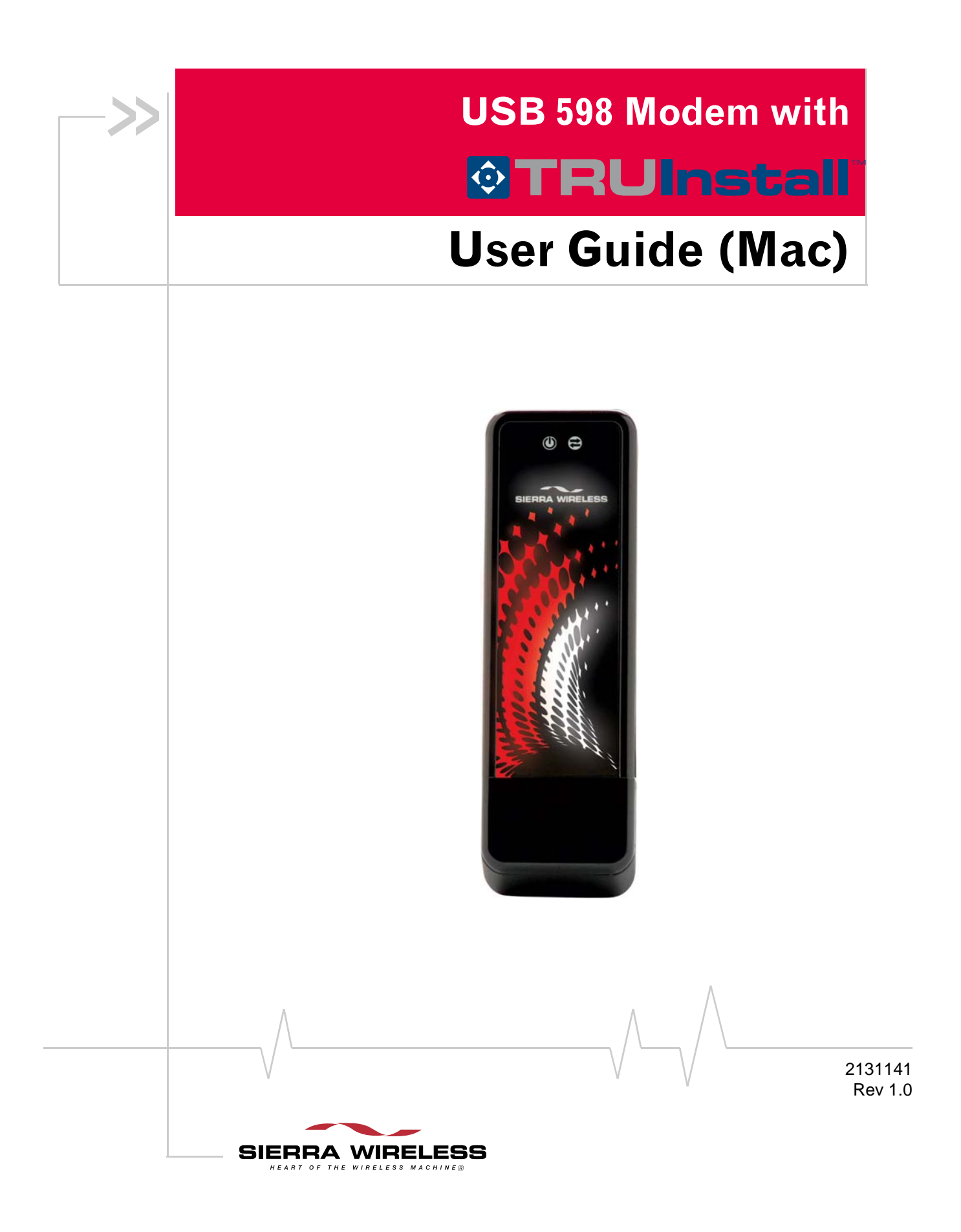

#### **Important Notice**  $\Box$  Due to the nature of wireless communications, transmission and reception of data can never be guaranteed. Data may be delayed, corrupted (i.e., have errors) or be totally lost. Although significant delays or losses of data are rare when wireless devices such as the Sierra Wireless modem are used in a normal manner with a well‐constructed network, the Sierra Wireless modem should not be used in situations where failure to transmit or receive data could result in damage of any kind to the user or any other party, including but not limited to personal injury, death, or loss of property. Sierra Wireless accepts no responsibility for damages of any kind resulting from delays or errors in data transmitted or received using the Sierra Wireless modem, or for failure of the Sierra Wireless modem to transmit or receive such data.

<span id="page-1-0"></span>**Safety and Hazards** Do not operate the Sierra Wireless modem:

- **•** In areas where blasting is in progress
- **•** Where explosive atmospheres may be present
- **•** Near medical equipment
- **•** Near life support equipment, or any equipment that may be susceptible to any form of radio interference. In such areas, the Sierra Wireless modem MUST BE POWERED OFF. The Sierra Wireless modem can transmit signals that could interfere with this equipment.

Do not operate the Sierra Wireless modem in any aircraft, whether the aircraft is on the ground or in flight. In aircraft, the Sierra Wireless modem MUST BE POWERED OFF. When operating, the Sierra Wireless modem can transmit signals that could interfere with various onboard systems.

*Note: Some airlines may permit the use of cellular phones while the aircraft is on the ground and the door is open. The Sierra Wireless modem may be used at this time.*

The driver or operator of any vehicle should not operate the Sierra Wireless modem while in control of a vehicle. Doing so will detract from the driver or operator's control and operation of that vehicle. In some states and provinces, operating such communications devices while in control of a vehicle is an offence.

### <span id="page-2-0"></span>**Limitation of Liability** The information in this manual is subject to change without notice and does not represent a commitment on the part of Sierra Wireless. SIERRA WIRELESS AND ITS AFFILIATES SPECIFICALLY DISCLAIM LIABILITY FOR ANY AND ALL DIRECT, INDIRECT, SPECIAL, GENERAL, INCIDENTAL, CONSEQUENTIAL, PUNITIVE OR EXEMPLARY DAMAGES INCLUDING, BUT NOT LIMITED TO, LOSS OF PROFITS OR REVENUE OR ANTICIPATED PROFITS OR REVENUE ARISING OUT OF THE USE OR INABILITY TO USE ANY SIERRA WIRELESS PRODUCT, EVEN IF SIERRA WIRELESS AND/OR ITS AFFILIATES HAS BEEN ADVISED OF THE POSSIBILITY OF SUCH DAMAGES OR THEY ARE FORESEEABLE OR FOR CLAIMS BY ANY THIRD PARTY. Notwithstanding the foregoing, in no event shall Sierra Wireless and/or its affiliates aggregate liability arising under or in connection with the Sierra Wireless product, regardless of the number of events, occurrences, or claims giving rise to liability, be in excess of the price paid by the purchaser for the Sierra Wireless product. **Patents** Portions of this product may be covered by some or all of the following US patents: 5,515,013 5,629,960 5,845,216 5,847,553 5,878,234 5,890,057 5,929,815 6,169,884 6,191,741 6,199,168 6,339,405 6,359,591 6,400,336 6,516,204 6,561,851 6,643,501 6,653,979 6,697,030 6,785,830 6,845,249 6,847,830 6,876,697 6,879,585 6,886,049 6,968,171 6,985,757 7,023,878, 7,053,843 7,106,569 7,145,267 7,200,512 7,287,162 7,295,171 D442,170 D459,303 D559,256 D560,911 and other patents pending. This product includes technology licensed from QUALCOMM® 3G. Manufactured or sold by Sierra Wireless Inc. or its Licensees under one or more patents licensed from InterDigital Group. **Copyright**  $\bigcirc$  2009 Sierra Wireless. All rights reserved.

<span id="page-3-2"></span><span id="page-3-1"></span><span id="page-3-0"></span>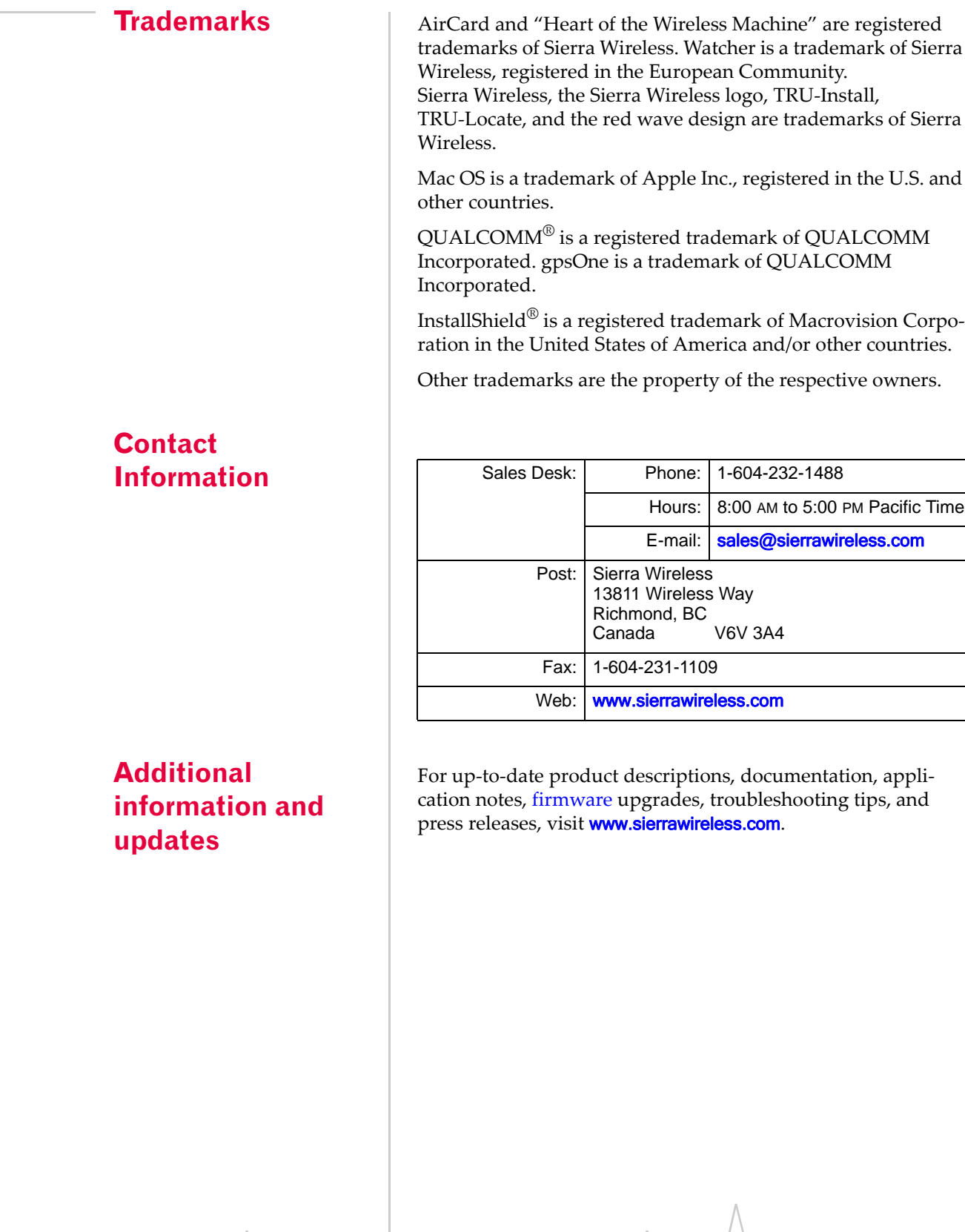

## **Table of Contents**

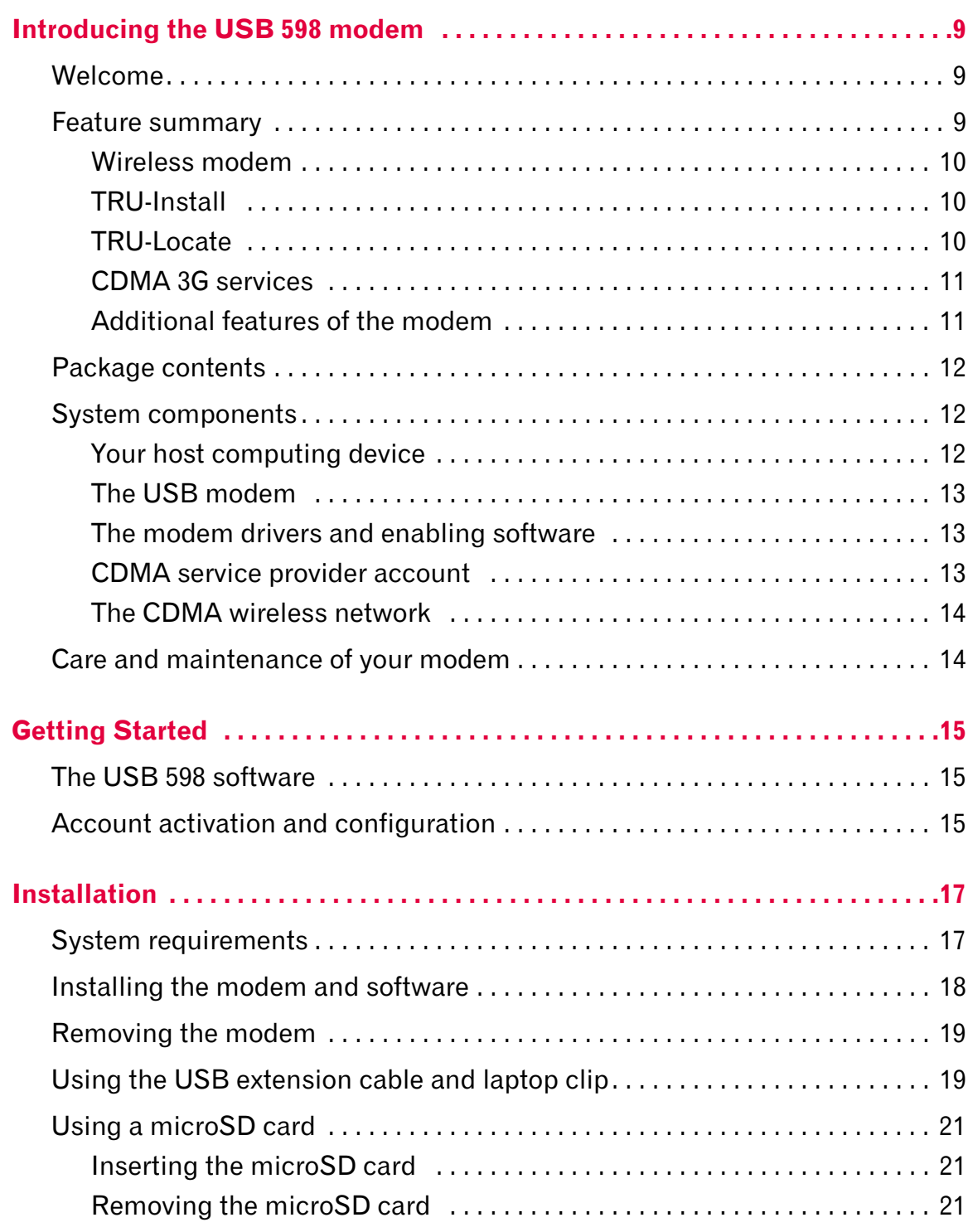

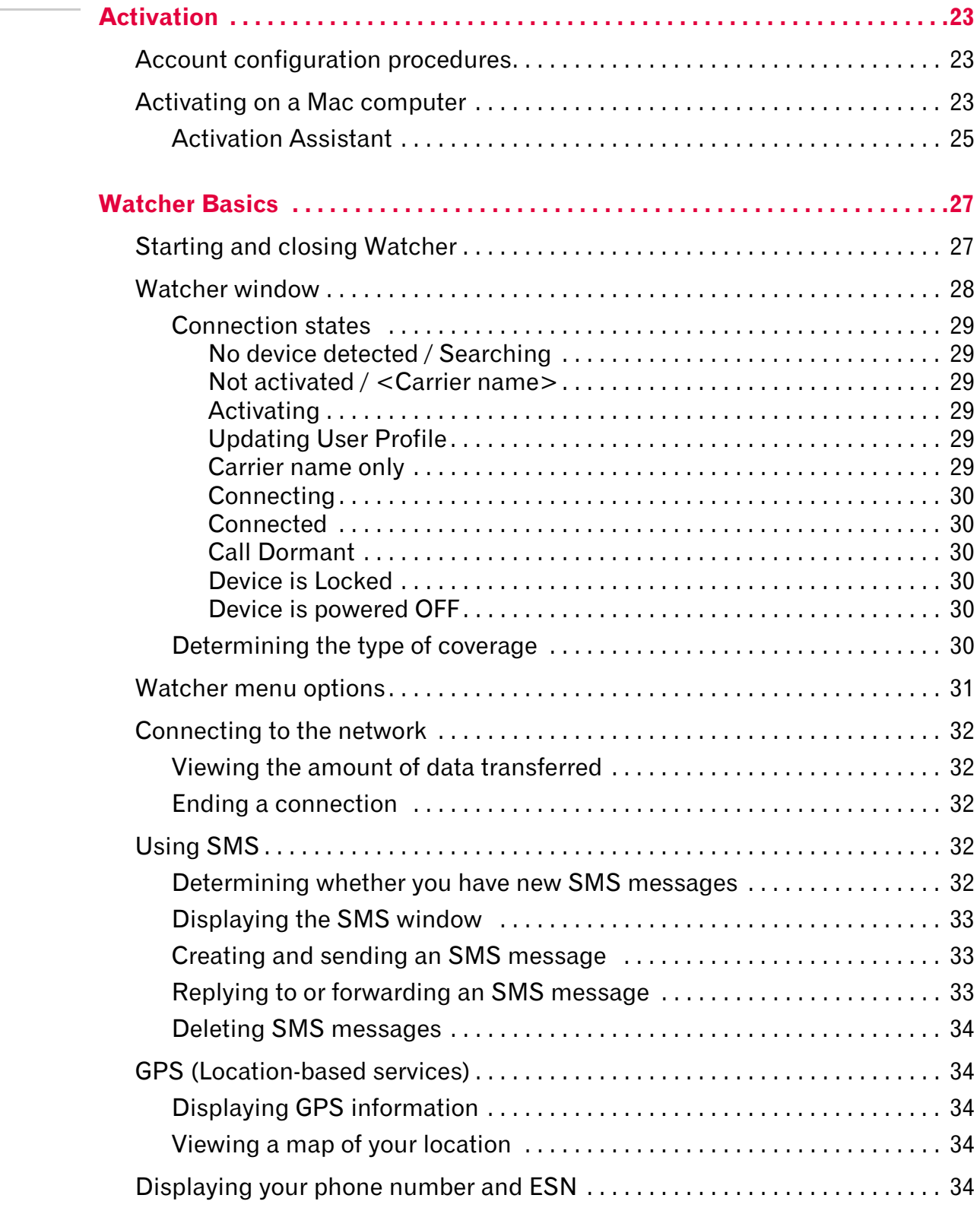

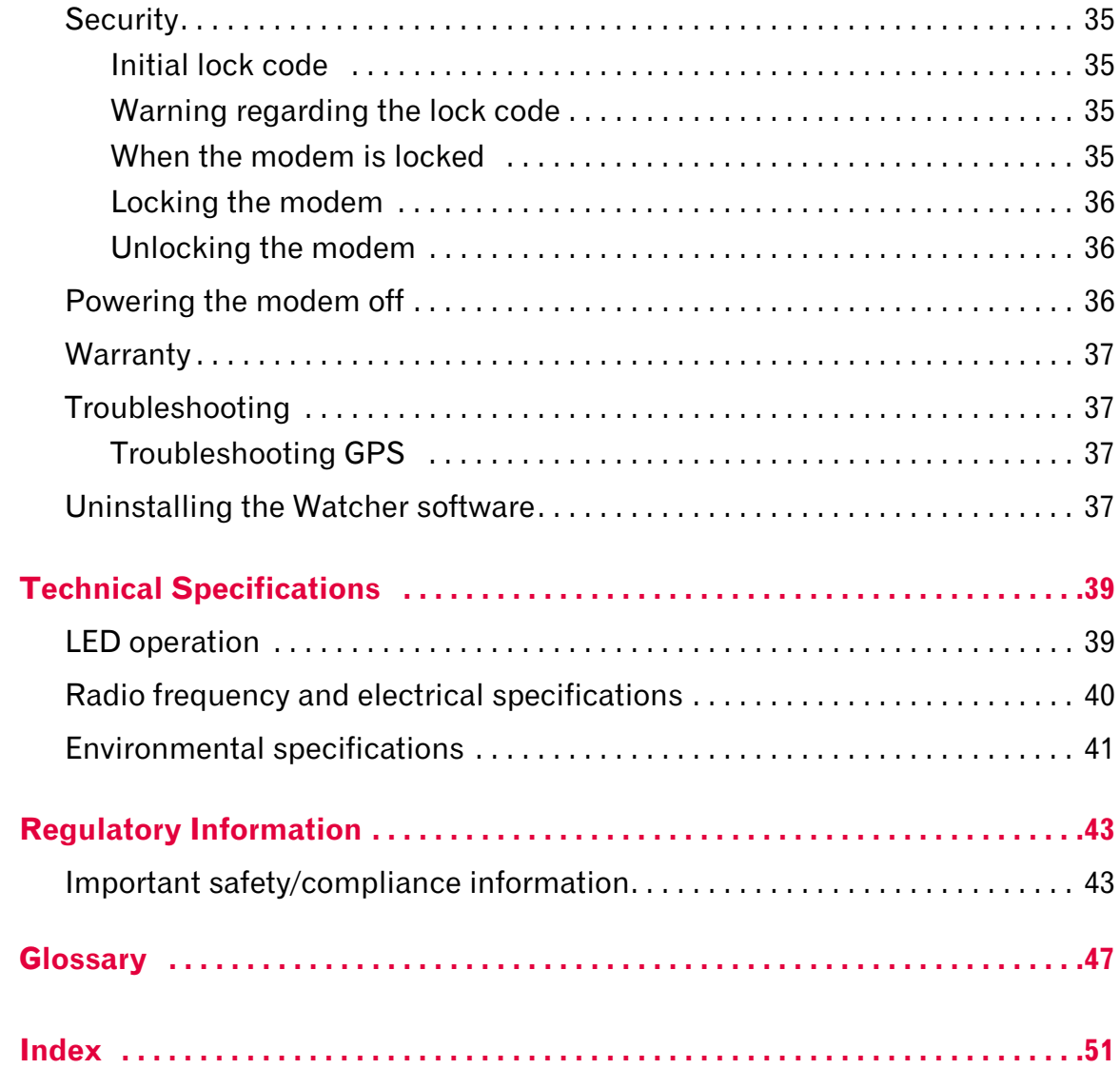

 $\Lambda$ 

USB 598 modem - User Guide

# <span id="page-8-0"></span>**1: Introducing the USB 598 modem 1**

- [Welcome](#page-8-1)
- [Feature summary](#page-8-2)
- [Package contents](#page-11-0)
- [System components](#page-11-1)
- [Care and maintenance](#page-13-1)  [of your modem](#page-13-1)

*Note: This document applies to you, only if your wireless device is the USB 598 modem from Sierra Wireless.*

### <span id="page-8-1"></span>**Welcome**

The Sierra Wireless USB 598 modem is a dual‐band wireless USB modem for cellular and [PCS](#page-47-1) networks, and the [GPS](#page-47-2) frequency band. The modem enhances the functionality of your mobile computing device by adding 2‐way messaging and high‐speed mobile data in extended areas, compared to wireless local area networks.

This modem allows you to do the following (subject to feature availability), without using a wireline phone or network:

- <span id="page-8-3"></span>**•** Connect to the Internet, [VPN](#page-48-0) and corporate networks
- **•** Send and receive [SMS](#page-48-1) messages
- **•** Use location‐based services
- **•** Conduct video‐conferencing
- **•** Access streaming, real‐time media
- **•** Play games online

*Note: You can view this guide online or print it to keep on hand. If you're viewing it online, simply click a topic in the Table of Contents, or a page number in the Index, or any page reference or section reference. (Most text that is blue is a clickable link.) The PDF automatically displays the appropriate page.*

### <span id="page-8-2"></span>**Feature summary**

The USB modem is designed to provide a wide range of capabilities using [CDMA](#page-46-1) network technology. Implemen‐ tation of these features depends on the particular service provider and account features you have chosen.

Some features described in this manual may not be supported by your service provider or may not be available with your network account. For details of the services and accounts available, contact your service provider.

#### <span id="page-9-0"></span>**Wireless modem**

Once the modem is installed and configured, you can use it to connect to the [CDMA](#page-46-1) network. You just insert the modem, start Watcher and allow it to authenticate your account on the network, then launch your Internet browser —you're online!

#### <span id="page-9-7"></span><span id="page-9-1"></span>**TRU-Install**

TRU‐Install™ is a Sierra Wireless feature that installs the necessary software and drivers the first time you insert the modem into your computer. An installation CD is not required.

#### <span id="page-9-3"></span><span id="page-9-2"></span>**TRU-Locate**

<span id="page-9-6"></span><span id="page-9-5"></span><span id="page-9-4"></span>With TRU-Locate™, you can use location-based services (GPS) to query, for example, the network for information on points of interest (POI) that are near your current location, or display driving instructions.

*Note: TRU-Locate is subject to feature availability.*

Your modem requires an unobstructed view of GPS satellites (in the sky), and, like any other GPS device, might not perform well within forested areas or near tall buildings.

Depending on your account, you may be charged for each position fix or after you have performed a certain number of fixes. For details, contact your service provider.

Depending on the mechanism that the network and your modem use to obtain location information, GPS may not be supported:

- **•** If youʹre roaming
- **•** If you do not have network coverage
- **•** Due to other reasons.

If you're having problems using GPS, contact your service provider.

#### <span id="page-10-4"></span><span id="page-10-0"></span>**CDMA 3G services**

The modem operates over a type of wireless network called [CDMA](#page-46-1) (Code Division Multiple Access).

CDMA 3G technology provides a variety of connectivity features, depending on your service provider and account:

- 1x-[EVDO](#page-46-2) Rev. A supports Internet connections with data rates up to 3.1 [Mbps](#page-47-3) (downlink from the network) and 1.8 Mbps (uplink to the network). Average data rates are 450-800 [Kbps](#page-47-4) (downlink from the network) and 300‐400 Kbps (uplink to the network). Actual speed depends on the network conditions.
- <span id="page-10-6"></span><span id="page-10-3"></span>**•** 1x‐[EVDO](#page-46-2) Rev. 0 supports Internet connections with data rates up to 2.4 [Mbps](#page-47-3) (downlink from the network) and 153 [Kbps](#page-47-4) (uplink to the network). Average data rates are 400‐700 Kbps (downlink from the network) and 40‐80 Kbps (uplink to the network). Actual speed depends on the network conditions.
- <span id="page-10-8"></span><span id="page-10-2"></span>**•** [1X](#page-46-3) supports Internet connections with data rates up to 153 [Kbps](#page-47-4). Actual speed depends on the network conditions.

Once the connection is established, you can open your browser and connect to any web site that is accessible through the Internet, or access other Internet services (such as e‐mail).

The connection is "active" when data transmission is occurring. If data transmission stops for a period of time (determined by the network), the connection becomes dormant.

- <span id="page-10-5"></span>**•** Circuit switched (dial‐up) data, using the earlier [CDMA](#page-46-1) IS‐[95](#page-47-5) specification, supports data connections to any dial‐ in service at rates up to 14.4 [Kbps.](#page-47-4)
- <span id="page-10-7"></span>**•** QNC (Quick Net Connect) provides a simplified way to dial into an Internet connection (using circuit switched data) where 3G (1xEV‐DO or 1X) high‐speed [packet](#page-47-6) service is not available.
- <span id="page-10-9"></span>**[SMS](#page-48-1)** (Short Message Service) allows you to send and receive short text messages using the modem.

### <span id="page-10-1"></span>**Additional features of the modem**

Beyond the features of the [CDMA](#page-46-1) network, the modem provides additional software features:

- **•** PIN security code to protect your modem and account from unauthorized use.
- **•** A wizard to assist with activating your CDMA account.

The modem has a microSD™ slot that can be used, with a microSD card (sold separately), for file transfer or storage. For more information, see "Using a [microSD](#page-20-3) card" on page 21.

## <span id="page-11-0"></span>**Package contents**

Your package contains the following items:

- **•** USB 598 modem
- **•** Quick Start Guide
- **•** USB extension cable
- **•** Laptop clip

*Note: To meet FCC (regulatory) requirements, use only the supplied USB extension cable and laptop clip; other cables and laptop clips should not be used.*

To install the modem drivers and software, you do not need an installation CD. Your modem uses the Sierra Wireless TRU‐Install feature. The drivers and software are installed when you insert the modem into your computer and go through the software installation; an installation CD is not required.

## <span id="page-11-1"></span>**System components**

Your modem is just one part of a system designed to provide you with a wide range of communication features. Every component of the system is needed to enable these capabilities.

#### <span id="page-11-2"></span>**Your host computing device**

Your notebook or desktop computer hosts the modem hardware and runs the communication software: your web browser or e‐mail application, and Watcher—the enabling software for the modem.

You may also have other software on your computer that can be used wirelessly with the modem, such as: file transfer appli‐ cations (FTP), chat or instant messaging, a [VPN](#page-48-0) (Virtual Private Network) client, client software for a corporate server application.

### <span id="page-12-0"></span>**The USB modem**

The modem provides your computer with a connection to the CDMA wireless network.

The modem fits into a USB slot available on most notebook and desktop computers.

<span id="page-12-3"></span>Every [CDMA](#page-46-1) network operates on one of three radio frequency bands. As a dual‐band product, the modem operates on two of these bands (see [page 40](#page-39-1)), providing a wide coverage area.

#### <span id="page-12-6"></span><span id="page-12-5"></span><span id="page-12-1"></span>**The modem drivers and enabling software**

The modem drivers and enabling software (Watcher) monitor and manage your wireless connections.

Your modem uses the Sierra Wireless TRU‐Install feature—the drivers and software are installed when you insert the modem into your computer.

The device driver software enables the modem to work with your computer's operating system.

Using the Watcher software, you can manage the modem and monitor your connections.

### <span id="page-12-2"></span>**CDMA service provider account**

<span id="page-12-4"></span>Companies that operate [CDMA](#page-46-1) networks and provide access to these networks are called *service providers*. To use the modem, you must have an account with a CDMA service provider.

Each service provider has its own pricing options. There may be flat rate accounts, which provide you a maximum number of minutes of network usage for a fixed monthly fee. There may be accounts for which you are charged for network usage by the minute or by the amount of data transmitted.

Your account may include a variety of other services such as SMS messaging or location‐based services.

Each modem has been provisioned at the factory for use with a particular service provider. This sets the modem to use particular radio channels and enables services specific for that provider.

The process of setting up your account is called *activation*. Activation involves action by the service provider and configuration of the modem.

*Note: You can use the Lock Modem feature to prevent others from using your account, should your modem be stolen.*

*Note: More information about [CDMA](#page-46-1) networks is available on the CDMA Development Group web site,* [www.cdg.org](http://www.cdg.org)*.*

*Note: Most service providers have coverage maps on their web sites.*

*Note: The fee for service is usually higher when you are roaming (connecting to a network other than the one belonging to your service provider).*

The procedure to configure (activate) your modem is covered in ["Activation"](#page-22-3) on page 23.

#### <span id="page-13-0"></span>**The CDMA wireless network**

This is the worldwide infrastructure providing the radio coverage that allows you to stay connected. Made up of radio towers and a variety of network switches, routers, and servers, the network is an interconnection of many service providers.

There are [CDMA](#page-46-1) networks that operate in the frequency bands supported by the modem throughout North America and parts of Latin America, Asia, and New Zealand. However, each service provider operates a network that covers a limited geographical area within the overall CDMA coverage area.

<span id="page-13-4"></span><span id="page-13-3"></span>Most service providers have "[roaming](#page-47-7)" agreements with other service providers, so that they can offer service outside of the coverage area of their own networks. For example, assuming you live in Vancouver (Canada), and travel frequently to Seattle (United States), you can obtain an account with a Vancouver service provider that has a roaming agreement with a service provider in Seattle. You would then have local service in Vancouver, and roaming service in Seattle.

## <span id="page-13-1"></span>**Care and maintenance of your modem**

<span id="page-13-2"></span>As with any electronic device, the modem must be handled with care to ensure reliable operation. Follow these guidelines in using and storing the modem:

- **•** The modem should fit easily into your USB slot. Forcing the modem into a slot may damage connector pins.
- **•** When inserting or removing the modem, always grip it by the sides rather than the end.
- **•** Protect the modem from liquids, dust, and excessive heat.
- **•** When not installed in your computer, store the modem in a safe place.

# <span id="page-14-0"></span>**2: Getting Started 12 April 2014**

- [The USB 598 software](#page-14-1)
- [Account activation and](#page-14-2)  [configuration](#page-14-2)

Before you can begin using the modem, you must:

- **1.** Insert the modem, to install the enabling software and drivers.
- **2.** Activate an account and configure the modem to use your account (unless the modem has been pre‐activated).

This section provides an overview of this process.

### <span id="page-14-1"></span>**The USB 598 software**

The modem comes with the following software:

- **•** Watcher application that you use to manage the modem and monitor your connections on your computer
- **•** The driver software that provides the interface between the modem and your Mac operating system

Detailed instructions for installing the modem and its software are provided in ["Installation"](#page-16-2) on page 17.

## <span id="page-14-3"></span><span id="page-14-2"></span>**Account activation and configuration**

To use the modem, you must have an account with a [CDMA](#page-46-1) service provider. The process of setting up an account is called *activation*.

<span id="page-14-4"></span>If you purchased the modem directly from a service provider, you may already have an account; your modem may be pre‐ activated.

Otherwise, run the Watcher software and the Activation Assistant, which guides you through the activation and configuration process. (Depending on your configuration, the software and the activation procedure may start automatically.)

Configuring the modem involves setting the phone number assigned by your service provider and may involve entering other network parameters and settings such as a user name and password to access services.

Your service provider may need to know:

- **•** The billing information to use to collect payment for your network usage.
- <span id="page-15-1"></span><span id="page-15-0"></span>**•** The [ESN](#page-46-4) (Electronic Serial Number) or [MEID](#page-47-8) (Mobile Equipment Identifier) assigned to your modem during the manufacturing process. (The ESN or MEID is printed on a label on the modem and can be displayed in the software.) This number is used to help authenticate your account when you connect for service.

You require from your service provider:

- **•** An activation code that gives you access to configure the account.
- **•** A phone number for your modem.
- **•** Additional information specific to your service provider such as:
	- **·** A user ID (username) and password to authenticate your network connection.
	- **·** A SID (System IDentifier) that identifies your home network area and is used together with your phone number to determine if you are "home" or "[roaming](#page-47-7)".

## <span id="page-16-0"></span>**3: Installation 3**

- <span id="page-16-2"></span>• [System requirements](#page-16-1)
- • [Installing the modem](#page-17-0)  [and software](#page-17-0)
- [Removing the modem](#page-18-0)
- • [Using the USB](#page-18-1)  [extension cable and](#page-18-1)  [laptop clip](#page-18-1)
- 

• [Using a microSD card](#page-20-0) This chapter guides you through the steps necessary to install the modem on a notebook or desktop computer.

<span id="page-16-3"></span>The basic steps are:

- **1.** Insert the modem into the USB slot to install the modem drivers and software.
- **2.** If the modem has not been pre-activated, activate the modem (as described in ["Activation"](#page-22-3) on page 23).

Before you begin the installation process, ensure your computer meets the requirements described below.

## <span id="page-16-6"></span><span id="page-16-1"></span>**System requirements**

The modem is supported on notebook and desktop computers running:

<span id="page-16-5"></span>**•** Mac OS X version 10.4.11 or newer

<span id="page-16-4"></span>To install the modem, you require one USB slot.

The modem is supported on these Mac computers running Mac OS X version 10.4.11 or newer:

- **•** MacBook™
- **•** MacBook Air™
- **•** MacBook Pro
- **•** PowerBook® G4
- **•** Power Mac® G5
- **•** desktop iMac

To check your version of Mac OS X, from the Apple menu  $(\bullet)$ choose About This Mac. If your version is earlier than 10.4.11, then you must upgrade to version 10.4.11 or newer. Use the Software Update feature (in System Preferences), or contact an Apple reseller or an Apple retail store, or visit [www.apple.com/store](http://www.apple.com/store).

*Note: Do not forcefully insert the modem. This may damage the connector pins.*

## <span id="page-17-1"></span><span id="page-17-0"></span>**Installing the modem and software**

To install Watcher and the modem drivers:

- **1.** If your computer has an AirPort®, AirPort Extreme<sup>®</sup>, AirPort Express®, or Bluetooth adapter, turn it off. (For instructions, see the user guide of your computer).
- **2.** Remove the protective cap from the USB connector of the modem.
- **3.** Gently insert the modem into the USB slot. Alternatively:
	- **·** You can attach the USB extension cable (included in your package) to your computer's USB slot, connect the modem and laptop clip to the USB extension cable, and then attach the laptop clip to the top of your laptop's screen (see [page 19](#page-18-1) through page 20).

*Note: If your computer's USB slot is vertical, use the supplied USB extension cable and laptop clip.*

*Do not insert the modem or the USB extension cable into a USB hub or, if your keyboard is separate from your laptop, a USB slot on your keyboard.*

*Warning: If the orientation of your computer's USB slot or the thickness of your computer are such that pressure is applied to the modem's end or side (as shown by the red circle in the drawing below), you may damage the modem or your computer. In such cases, do not insert the modem directly into your computer's USB slot; use the supplied USB extension cable and the supplied laptop clip instead (see [page 19\)](#page-18-1).*

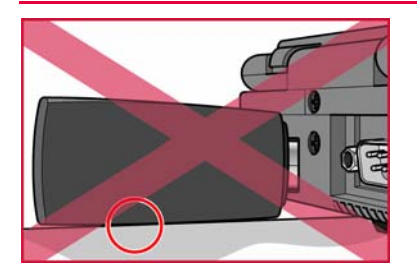

- **4.** In the window that appears, double-click **Watcher** Installer.mpkg.
- **5.** In the "Welcome to the Sierra Wireless Watcher Installer" window, click Continue.
- **6.** Read the agreement displayed in the "Software License Agreement" window, and click Continue.
- **7.** Click Agree to accept the agreement and to continue with the software installation.
- **8.** If the "Select a Destination" window is displayed, select a destination volume to install the software, and click Continue.
- **9.** In the "Standard Install on ..." window, click Install.
- **10.** If a window appears, prompting you to enter your password, enter your Mac password, and then click OK.
- **11.** In the window with the message that you will have to restart your computer, click Continue Installation.
- **12.** In the "Installation completed successfully" window, click Restart.
- **13.** After your computer restarts, configure the modem to use your account (if it was not pre‐activated), as described in ["Activation"](#page-22-3) on page 23.

### <span id="page-18-4"></span><span id="page-18-2"></span><span id="page-18-0"></span>**Removing the modem**

To remove the modem:

- **1.** End your network connection (in Watcher, click Disconnect).
- **2.** Close Watcher if it is open.
- **3.** If a microSD card is inserted into the modem, ensure youʹve completed any file transfers, and then eject the drive.
- **4.** Pull the modem out of the slot by gripping both sides of the modem and pulling the modem straight out.

## <span id="page-18-3"></span><span id="page-18-1"></span>**Using the USB extension cable and laptop clip**

Optionally, you can use the provided USB extension cable and laptop clip. The laptop clip fits on top of your laptop screen and holds your modem. This allows you to use your modem in crowded spaces.

*Note: To meet FCC (regulatory) requirements, use only the supplied USB extension cable and laptop clip; other cables and laptop clips should not be used.*

To connect the USB extension cable and laptop clip:

- **1.** Remove the protective cap from the USB connector of the modem.
- **2.** Slide the modem into the laptop clip.
- **3.** Connect the USB extension cable to the modem.

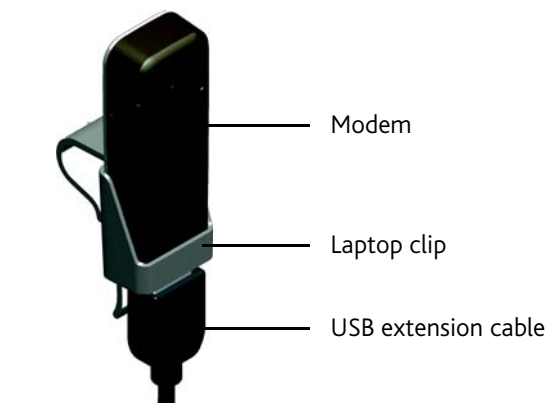

**4.** Insert the other end of the USB extension cable into the USB slot of your computer.

When the modem and the cable are properly connected,

- the  $\bigoplus$  LED indicator is lit (blue, or blinking amber).
- **5.** Place the laptop clip, with the modem in it, on top of your laptop screen, as shown in the photo below.

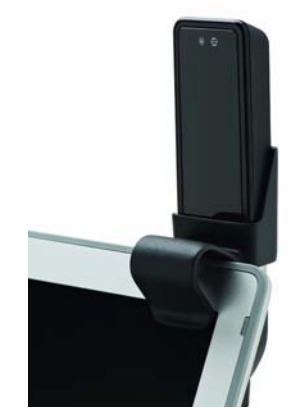

## <span id="page-20-3"></span><span id="page-20-0"></span>**Using a microSD card**

Your computer recognizes the microSD card as a removable storage device.

<span id="page-20-4"></span>The modem supports microSD cards up to 32 GB capacity.

*Note: Using microSD cards larger than 32 GB can cause data loss and damage your modem.*

#### <span id="page-20-5"></span><span id="page-20-1"></span>**Inserting the microSD card**

To insert the microSD card:

**1.** Gently flip open the tab (labelled "microSD") on the side of the modem (1), as shown in the photo below.

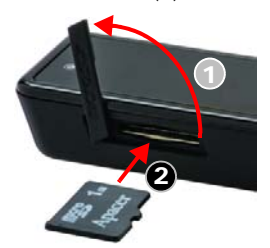

- **2.** Hold the modem with the LEDs facing up.
- **3.** Gently insert the microSD card (label facing up—see the above photo) into the slot on the side of the modem (2) until the microSD card clicks into place.

If your microSD card has not been formatted, or is in a for‐ mat that your computer does not recognize, you may be prompted to format the microSD card.

*Note: The formatting procedure erases all the data on the microSD card, after which the files CANNOT be retrieved. To prevent the loss of important data, please check the contents before you format the microSD card.*

#### <span id="page-20-6"></span><span id="page-20-2"></span>**Removing the microSD card**

To remove the microSD card:

- **1.** Ensure you've completed any file transfers.
- **2.** Eject the drive.
- **3.** Using your fingernail or a thin blunt object, gently press the microSD card in and then release; it should partially pop out of its slot, as shown in the photo.
- **4.** Remove the microSD card and store it in a safe place.

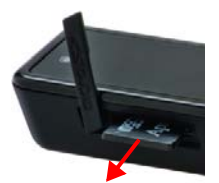

**5.** Close the tab over the microSD slot of the modem.

## <span id="page-22-0"></span>**12: Activation 4**

<span id="page-22-3"></span>• [Account configuration](#page-22-1)  [procedures](#page-22-1)

## <span id="page-22-4"></span><span id="page-22-1"></span>**Account configuration procedures**

The final step to making the modem operational is configuring it to use your [CDMA](#page-46-1) service provider account. The process of activation configures your modem with the required account parameters (phone number, username, password, and so on).

If you purchased a pre‐activated modem, this step is not necessary. Once the application software and drivers are installed, the modem is ready for use. Proceed to ["Watcher](#page-26-2) Basics" on [page 27.](#page-26-2)

Otherwise, you must either allow Watcher to complete the activation process or use the Activation Assistant to activate and configure your account.

## <span id="page-22-5"></span><span id="page-22-2"></span>**Activating on a Mac computer**

After your computer has restarted:

- **1.** Run Watcher: in Finder™, choose Go > Applications > Sierra Wireless Watcher, and then double-click Watcher. Watcher should start.
- **2.** If the New Port Detected window appears, click Continue.
- **3.** If a window appears, prompting you to enter your password, enter your Mac password, and then click OK. Watcher displays a status message or an "Alert" window.

**4.** Use the following table to determine your next actions.

#### **Table 4-1: Text/window displayed, and your next action**

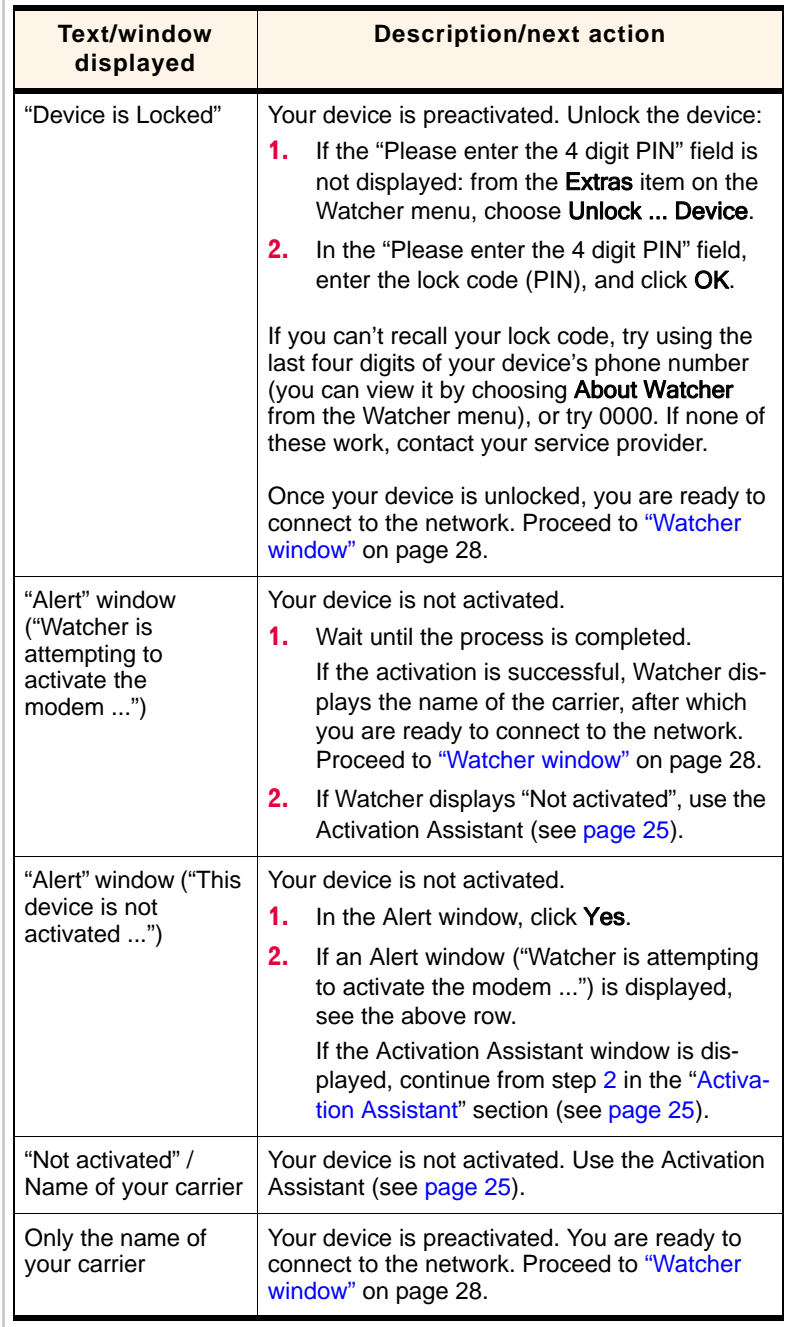

### <span id="page-24-1"></span><span id="page-24-0"></span>**Activation Assistant**

If your device is not activated, use the Activation Assistant:

**1.** From the Extras item on the Watcher menu, choose Activation.

The Activation Assistant window is displayed.

- **2.** Phone your service provider. Inform them that you are activating a Sierra Wireless wireless device.
- **3.** Follow the instructions of your service provider to activate your device. Write down this information that your service provider gives you (depending on your service provider, some of the following items may not apply):

Activation code (MSL): USB 598 phone number (MDN):

MIN / IMSI\_S (if not the same value as your MDN [above]):

\_\_\_\_\_\_\_\_\_\_\_\_\_\_\_\_\_\_\_\_\_\_\_\_\_\_\_\_\_

\_\_\_\_\_\_\_\_\_\_\_\_\_\_\_\_\_\_\_\_\_\_\_\_\_\_\_\_\_

 $MSID:$ 

- **4.** To complete the activation process, enter the information (that you wrote down) into the fields on the screen, and click Activate.
- **5.** Go through the rest of the Activation Assistant.

After your service provider sets up your account on the network, your device is activated.

- **6.** If a window appears, prompting you to enter your password, enter your Mac password, then click OK.
- **7.** If the New Port Configuration window appears, click Continue to automatically configure your computer to use your device.
- **8.** Proceed to "Watcher [window"](#page-27-1) on page 28.

USB 598 modem - User Guide

## <span id="page-26-0"></span>**5: Watcher Basics 5**

- <span id="page-26-2"></span>• [Starting and closing](#page-26-1)  **[Watcher](#page-26-1)**
- • [Watcher window](#page-27-0)
- • [Watcher menu options](#page-30-0)
- • [Connecting to the](#page-31-0)  [network](#page-31-0)
- • [Using SMS](#page-31-3)
- [GPS](#page-33-1)
- • [Displaying your phone](#page-33-4)  [number and ESN](#page-33-4)
- • [Security](#page-34-0)
- • [Powering the modem](#page-35-2)  [off](#page-35-2)
- • [Warranty](#page-36-0)
- • [Troubleshooting](#page-36-1)
- • [Uninstalling the](#page-36-3)  [Watcher software](#page-36-3)

<span id="page-26-4"></span><span id="page-26-3"></span>Watcher is the application that allows you to manage and monitor the connection between the modem and the [CDMA](#page-46-1) network. You use Watcher to:

- **•** Determine your signal strength, [roaming](#page-47-7) status, 3G high‐ speed data availability, and other network connection parameters
- **•** [Initiate](#page-31-0) and end data calls
- **•** Receive and send SMS [messages](#page-31-3)
- Use [location](#page-33-1)-based services (GPS) (subject to feature availability)
- **•** View call statistics

## <span id="page-26-1"></span>**Starting and closing Watcher**

To start Watcher:

- **1.** Ensure the modem is inserted into your computer.
- **2.** In Finder, choose Go > Applications > Sierra Wireless Watcher > Watcher.

To close Watcher:

**1.** From the Watcher menu, choose Quit Watcher.

## <span id="page-27-1"></span><span id="page-27-0"></span>**Watcher window**

<span id="page-27-13"></span><span id="page-27-9"></span><span id="page-27-8"></span>The window has three areas that display messages and icons: the connection status area, call status area, and indicator area. These areas are shown in [Figure 5](#page-27-2)-1 that follows.

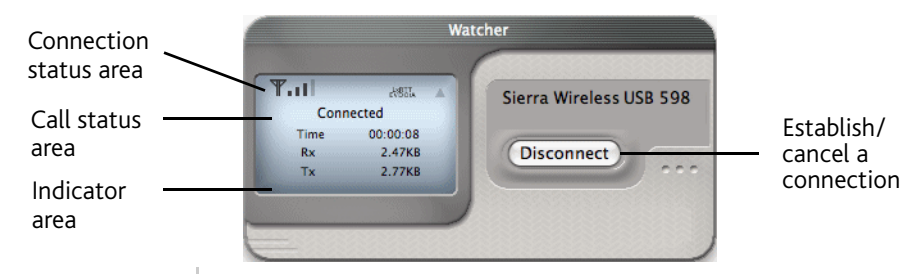

<span id="page-27-11"></span><span id="page-27-2"></span>*Figure 5-1: Watcher window*

<span id="page-27-14"></span>The Watcher window may display, depending on the coverage and connection state, some of the following icons and text:

<span id="page-27-12"></span><span id="page-27-10"></span><span id="page-27-7"></span><span id="page-27-6"></span><span id="page-27-5"></span><span id="page-27-4"></span><span id="page-27-3"></span>

| Icon/text                | <b>Meaning</b>                                                                                                    |
|--------------------------|----------------------------------------------------------------------------------------------------|
| T.ul                     | CDMA network signal strength, indicated by the<br>number of bars.                                                                                                    |
| 1xRTT<br>EVDOr0          | You are outside the CDMA network coverage area.                                                                                                    |
| 1xRTT<br>EVDO vi         | You have 1X and 1xEV-DO Rev. 0 coverage.                                                                                                    |
| 1xRTT<br>FVDOrA          | You have 1X and 1xEV-DO Rev. A coverage.                                                                                                    |
| 1xRTT<br>EVDO <i>1</i> 0 | You have 1X coverage.                                                                                                    |
| 1xRT.I<br>FVDOr0         | You have 1xEV-DO Rev. 0 coverage.                                                                                                    |
| 1xRT T<br><b>FVDOrA</b>  | You have 1xEV-DO Rev. A coverage.                                                                                                    |
| л                        | You are roaming.<br>Your coverage area and account charges depend upon<br>your service provider and the type of account you<br>have.<br>There may be surcharges for roaming service.<br>If there is no roaming agreement between your service<br>provider and the local carrier, you may be unable to<br>establish data connections and use other features. |
|                          | You are within the local coverage area of your service<br>provider (not roaming).                                                                                                    |
| Rx                       | Amount of data received from the network.                                                                                                    |
| Тx                       | Amount of data transmitted to the network.                                                                                                    |

**Table 5-1: Watcher icons and text**

#### <span id="page-28-7"></span><span id="page-28-6"></span><span id="page-28-0"></span>**Connection states**

The Watcher window can display various connection and interaction states, including:

- **•** No device detected / [Searching](#page-28-1)
- **•** Not [activated](#page-28-2) / <Carrier name>
- **•** [Activating](#page-28-3)
- **•** [Updating](#page-28-4) User Profile
- **•** [Carrier](#page-28-5) name only
- **•** [Connecting](#page-29-0)
- **•** [Connected](#page-29-1)
- **•** Call [Dormant](#page-29-2)
- **•** Device is [Locked](#page-29-3)
- **•** Device is [powered](#page-29-4) OFF

#### <span id="page-28-8"></span><span id="page-28-1"></span>**No device detected / Searching**

Watcher did not detect the modem. The Connect button is unavailable.

- **1.** Insert the modem. If it is already inserted, remove and reinsert it; wait a few moments.
- **2.** If this message is still displayed, uninstall [\(page 37](#page-36-3)) and reinstall Watcher.

#### <span id="page-28-9"></span><span id="page-28-2"></span>**Not activated / <Carrier name>**

If Watcher intermittently displays "Not activated" and then the carrier name, you must activate your modem before you can use it. Use the Activation Assistant ([page 25](#page-24-1)).

#### <span id="page-28-3"></span>**Activating**

Your modem is being activated.

If this message is displayed for several minutes and no Watcher-related "Alert" windows are displayed, close and restart Watcher.

#### <span id="page-28-10"></span><span id="page-28-4"></span>**Updating User Profile**

Watcher is performing account setup for you by making a connection to the CDMA network and using a secure Internet connection to download account parameters to your modem.

#### <span id="page-28-5"></span>**Carrier name only**

When only the carrier name is displayed (Watcher doesn't display, for example, ["Connecting](#page-29-0)" or ["Connected"](#page-29-1), or doesn't intermittently display "Not activated" and then the carrier name), Watcher is ready to make a connection to the network.

The **Connect** button is available; the signal strength icon  $(\mathbf{T}_{\bullet \bullet \bullet} | \cdot)$ , coverage indicator ( $\mathbb{E}[\text{vol}_\mathbf{O}(\mathbf{A})]$ ), and the roaming icon  $(\triangle)$  are visible.

To connect to the network, click the Connect button.

#### <span id="page-29-8"></span><span id="page-29-0"></span>**Connecting**

Watcher is establishing a connection to the network.

#### <span id="page-29-7"></span><span id="page-29-1"></span>**Connected**

The connection is established. In addition to the signal strength icon ( $\P$ ,  $\P$ ,  $\P$ ), coverage indicator ( $\frac{1 \times R + 1}{C}$ ), and roaming icon  $(\triangle)$ , the amount of time you've been connected and the amount of data received (Rx) and transmitted (Tx) are also displayed. (See the note on [page 32.](#page-31-1))

To end the connection, click Disconnect.

#### <span id="page-29-6"></span><span id="page-29-2"></span>**Call Dormant**

You are connected to the network, but there is currently no traffic.

#### <span id="page-29-9"></span><span id="page-29-3"></span>**Device is Locked**

The modem is locked, so that others cannot use the modem and your account. To use most of the features, you must unlock the modem ([page 36\)](#page-35-1).

#### <span id="page-29-10"></span><span id="page-29-4"></span>**Device is powered OFF**

The modem is powered off. For more information, see ["Powering](#page-35-2) the modem off" on page 36.

#### <span id="page-29-5"></span>**Determining the type of coverage**

An icon in Watcher ( $\epsilon_{\text{FVDOrA}}$ ) indicates the type of coverage you have (for example, 1X [synonym of 1xRTT] or 1xEV-DO). See the table on [page 28.](#page-27-3)

## <span id="page-30-7"></span><span id="page-30-6"></span><span id="page-30-0"></span>**Watcher menu options**

The following table describes some of the menu options available from the Watcher menu (most of them are available under the Extras item).

**Table 5-2: Watcher menu options**

<span id="page-30-10"></span><span id="page-30-9"></span><span id="page-30-8"></span><span id="page-30-5"></span><span id="page-30-4"></span><span id="page-30-3"></span><span id="page-30-2"></span><span id="page-30-1"></span>

| <b>Menu</b> item                 | <b>Description</b>                                                                                                    |
|----------------------------------|----------------------------------------------------------------------------------------------------|
| About Watcher                    | View information about the modem, including:<br>Phone number<br><b>FSN</b><br>Version of the Watcher software<br>Firmware version of the modem<br>Hardware version of the modem<br>PRL version      |
| Turn  Device<br>Off              | Power off your modem.<br>See "Powering the modem off" on page 36.                                                                                                    |
| Turn LED On/Off                  | Enable or disable the modem's LED lights<br>(subject to feature availability).<br>For a description of the LED operation, see<br>Table 6-1 on page 39.                                              |
| Lock  Device /<br>Unlock  Device | Lock your modem so that others cannot use it to<br>access your account; unlock your modem so<br>that you can use it.<br>See "Locking the modem" on page 36, or<br>"Unlocking the modem" on page 36. |
| <b>GPS</b>                       | Use location-based services (GPS) (page 34).                                                                                                    |
| <b>SMS</b>                       | Use Short Messaging Service (page 32).                                                                                                    |
| Open Network<br>Preferences      | View, configure, and use the data and VPN<br>connections available on your computer (for<br>example, WWAN).                                                                                         |
| Activation                       | Activate your modem.<br>See "Activation Assistant" on page 25.                                                                                                    |
| Data<br>Provisioning             | Provision your modem (subject to feature<br>availability).                                                                                                    |

## <span id="page-31-0"></span>**Connecting to the network**

<span id="page-31-6"></span>To connect to the network:

**1.** In the Watcher window, click **Connect**.

Once you're connected to the network, Watcher displays "Connected," the amount of time you've been connected, and the amount of data received (Rx) and transmitted (Tx).

#### <span id="page-31-5"></span><span id="page-31-1"></span>**Viewing the amount of data transferred**

Once you're connected to the network, Watcher shows the amount of data received (Rx) and transmitted (Tx).

*Note: The information is not intended for billing purposes.*

Once you end the connection, all numbers reset to zero.

#### <span id="page-31-2"></span>**Ending a connection**

<span id="page-31-7"></span>To end your network connection:

<span id="page-31-8"></span>**1.** In the Watcher window, click Disconnect.

## <span id="page-31-3"></span>**Using SMS**

SMS (Short Messaging Service) allows you to send and receive short messages (usually not more than 160 characters) through the network.

*Note: Subject to feature availability; check with your service provider to determine if you have access to this service. To send/receive SMS messages, you must have [1X service](#page-27-4) ([page 28](#page-27-5)). SMS is temporarily unavailable, if you have [powered off](#page-35-2)  [the modem \(page 36\)](#page-35-2).*

SMS messages sent to you are stored on the network when you are out of coverage. Once you have service, the messages are transferred to your computer.

#### <span id="page-31-4"></span>**Determining whether you have new SMS messages**

When you have new SMS messages, a number is displayed next to the Watcher icon  $\bullet$  in the Dock. The number indicates how many new (unread) SMS messages you have.

#### <span id="page-32-0"></span>**Displaying the SMS window**

To display the SMS window:

**1.** From the Extras menu on the Watcher menu, choose SMS.

#### <span id="page-32-5"></span><span id="page-32-4"></span><span id="page-32-1"></span>**Creating and sending an SMS message**

To create and send an SMS message:

- **1.** Ensure you have 1X service.
- **2.** Display the SMS window (see above).
- **3.** Click Send SMS.
- **4.** In the To: field, enter the recipient's phone number.

 $-$  or  $-$ 

In the To: field, enter the first or last name of a person who is in Address Book.

 $-$  or  $-$ 

Click the To: button, and then select a recipient from Address Book.

- **5.** In the Message: field, type your message. The maximum length of an SMS message is usually about 160 characters.
- **6.** Click Send.

#### <span id="page-32-3"></span><span id="page-32-2"></span>**Replying to or forwarding an SMS message**

To reply to or forward an SMS message:

- **1.** Ensure you have 1X service.
- **2.** Display the SMS [window.](#page-32-0)
- **3.** Select the message you want to reply to.
- **4.** Click Reply SMS.
- **5.** If you're forwarding this message:
	- **a.** In the To: field, enter the recipient's phone number.

 $-$  or  $-$ 

In the To: field, enter the first or last name of a person who is in Address Book.

 $-$  or  $-$ 

Click the To: button, and then select a recipient from Address Book.

- **6.** In the Message: field, type your message.
- **7.** Click Send.

#### <span id="page-33-7"></span><span id="page-33-0"></span>**Deleting SMS messages**

- **1.** Display the SMS window.
- **2.** Select the message(s) you want to delete.
- **3.** Click Delete SMS.

## <span id="page-33-1"></span>**GPS (Location-based services)**

<span id="page-33-9"></span>For an overview of GPS (Location based services), see "TRU‐[Locate"](#page-9-3) on page 10.

If you're having problems using GPS, see ["Troubleshooting](#page-36-2) GPS" on [page 37.](#page-36-2) If you have questions about using GPS, contact your service provider.

#### <span id="page-33-2"></span>**Displaying GPS information**

To display GPS information:

<span id="page-33-5"></span>**1.** From the Extras item on the Watcher menu, choose GPS.

If the information is retrieved successfully, the Latitude, Longitude, and Altitude (relative to mean sea level) are displayed in the bottom of the Watcher window.

#### <span id="page-33-3"></span>**Viewing a map of your location**

<span id="page-33-6"></span>To view a map of your current location:

- **1.** Ensure you have a data connection to the Internet (for example, via your modem, or an AirPort™ or network adapter).
- <span id="page-33-10"></span>**2.** Display GPS information (see above).
- **3.** In Watcher, click Map it.

Watcher opens your computer's default Internet browser and uses it to display the results. In some mapping and search services, you can right‐click your location to get additional information—for example, driving instructions.

## <span id="page-33-8"></span><span id="page-33-4"></span>**Displaying your phone number and ESN**

To view your phone number ("Directory Number") and ESN:

**1.** From the Watcher menu, select About Watcher.

## <span id="page-34-5"></span><span id="page-34-0"></span>**Security**

When it is disconnected, you can lock your modem so that others cannot use the modem and your account. A four‐digit lock code is needed to unlock the modem.

#### <span id="page-34-4"></span><span id="page-34-1"></span>**Initial lock code**

The initial lock code value is determined by your service provider.

For service provider configurations that do not require account activation, a default lock code is set at the factory to a value determined by the service provider. For assistance, contact your service provider.

Configurations that use the Activation Assistant or automated activation set the initial lock code to the last four digits of your account phone number whenever a new phone number is activated.

*Note: The security lock code is reset to the last four digits of the phone number whenever an account is activated.*

### <span id="page-34-2"></span>**Warning regarding the lock code**

If you lock the modem and forget the lock code, you will not be able to use the modem until you receive assistance from your service provider.

### <span id="page-34-3"></span>**When the modem is locked**

When the modem is locked, you can:

• Unlock the modem ([page 36](#page-35-1)).

When the modem is locked, you cannot:

- **•** Make data connections (the Connect button is unavailable).
- **•** Power off the modem.
- **•** Use GPS or SMS.
- **•** Run the Activation Assistant.

#### <span id="page-35-3"></span><span id="page-35-0"></span>**Locking the modem**

*Note: If you forget the lock code, you will not be able to use the modem until you receive assistance from your service provider.*

To lock the modem:

- **1.** End any active connection. (You can lock the modem only when it is disconnected; [page 29](#page-28-5).)
- **2.** From the Extras item on the Watcher menu, choose Lock ... Device.
- **3.** In the Watcher window, enter the lock code (PIN), and click Ok.

When the modem is locked, Watcher displays "Device is Locked." The **Connect** button is unavailable.

#### <span id="page-35-5"></span><span id="page-35-1"></span>**Unlocking the modem**

When the modem is locked, Watcher displays "Device is Locked."

To unlock the modem:

- **1.** From the Extras item on the Watcher menu, choose Unlock ... Device.
- **2.** In the Watcher window, enter the lock code (PIN), and click Ok.

If you can't recall your lock code, try using the last four digits of your modem's phone number. If this doesn't work, call your service provider.

When the modem is unlocked, Watcher no longer displays "Device is Locked."

## <span id="page-35-4"></span><span id="page-35-2"></span>**Powering the modem off**

If you are using your modem in an aircraft, hospital, or other environment where the modem may cause interference, you can power the modem off (without removing it from your USB slot), and still use other functions of your computer.

This also allows you to conserve your notebook computer's battery.

To power the modem off:

- **1.** If the modem is locked, [unlock](#page-35-1) it.
- **2.** Close any active data connection (in Watcher, click Disconnect).

**3.** From the **Extras** item on the Watcher menu, select Turn ... Device Off.

When the modem is powered off, Watcher displays "Device is powered OFF;" most of the Watcher and modem features are not available.

To power the modem on:

**1.** From the Extras item on the Watcher menu, select Turn ... Device On.

## <span id="page-36-9"></span><span id="page-36-0"></span>**Warranty**

To view the Sierra Wireless warranty (PDF), in Finder navigate to Applications > Sierra Wireless Watcher > Docs.

## <span id="page-36-5"></span><span id="page-36-1"></span>**Troubleshooting**

- <span id="page-36-6"></span>**•** Consult the Sierra Wireless web site at [www.sierrawireless.com](http://www.sierrawireless.com), where you will find an extensive knowledge base that can be searched to address most problems.
- **•** Contact your service provider.

#### <span id="page-36-2"></span>**Troubleshooting GPS**

<span id="page-36-4"></span>If GPS doesn't seem to be working:

- **•** Try GPS when youʹre not roaming.
- **•** Ensure you have a clear view of the sky; if youʹre in a forested area, or near tall buildings, move to another location.
- **•** Confirm with your service provider that your account includes GPS support.
- <span id="page-36-8"></span><span id="page-36-7"></span>**•** Contact your service provider.

## <span id="page-36-3"></span>**Uninstalling the Watcher software**

*Note: As part of the software removal process you will be prompted to restart your computer; save any open documents.*

To remove the Watcher software from your computer:

**1.** Exit Watcher [\(page 27](#page-26-1)).

- **2.** Remove the modem ([page 19](#page-18-2)).
- **3.** In Finder, choose Go > Applications > Sierra Wireless Watcher, and then double‐click SierraUninstaller.
- **4.** Click Proceed.
- **5.** If a window appears, prompting you to enter your password, enter your Mac password, and then click OK.
- **6.** Click Restart Now.

# <span id="page-38-0"></span>**10: Technical Specifications 6**

- [LED operation](#page-38-1)
- [Radio frequency and](#page-39-0)  [electrical](#page-39-0)  [specifications](#page-39-0)
- [Environmental](#page-40-0)  [specifications](#page-40-0)

This chapter describes the function of the [LED](#page-47-9)s, and provides technical product data for the modem.

## <span id="page-38-4"></span><span id="page-38-1"></span>**LED operation**

The modem has two [LED](#page-47-9) lights. The LEDs operate as follows:

<span id="page-38-6"></span><span id="page-38-5"></span><span id="page-38-3"></span><span id="page-38-2"></span>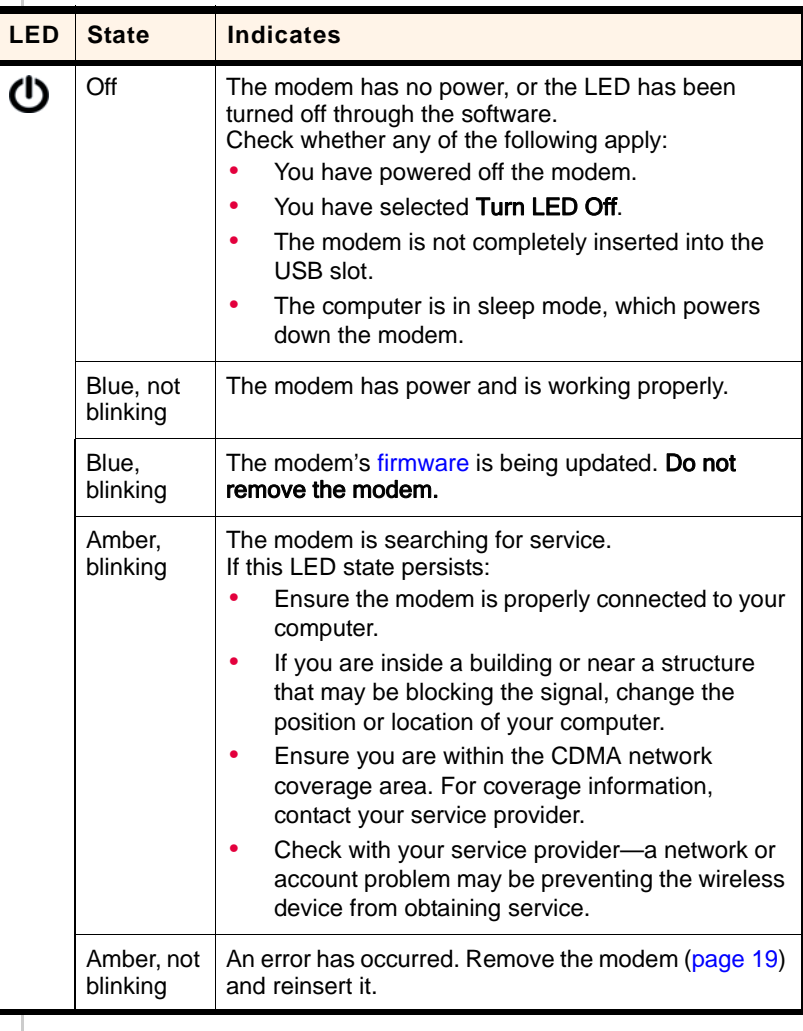

#### **Table 6-1: LED operation**

<span id="page-39-7"></span><span id="page-39-2"></span>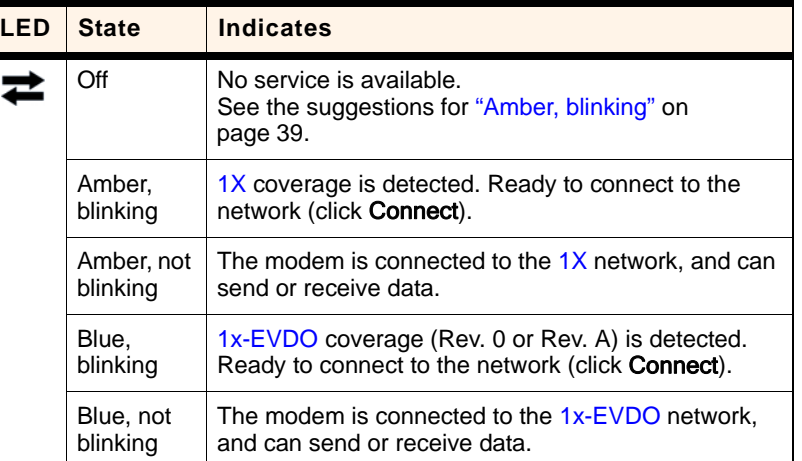

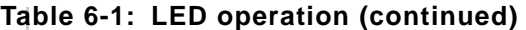

## <span id="page-39-5"></span><span id="page-39-3"></span><span id="page-39-1"></span><span id="page-39-0"></span>**Radio frequency and electrical specifications**

**Table 6-2: Radio frequency and electrical specifications**

<span id="page-39-6"></span><span id="page-39-4"></span>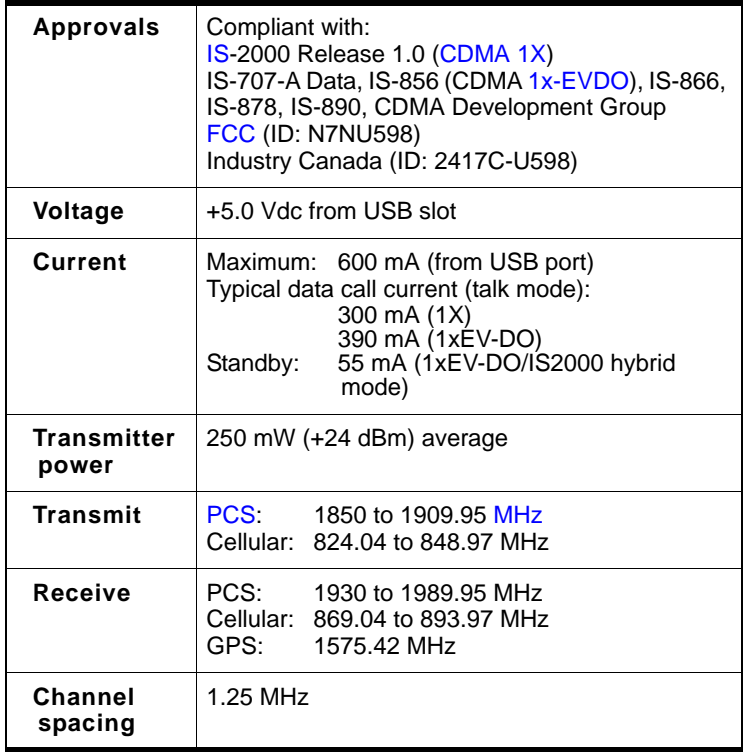

#### **Table 6-2: Radio frequency and electrical specifications (continued)**

<span id="page-40-2"></span>**Frequency stability** ±150 Hz

## <span id="page-40-0"></span>**Environmental specifications**

#### **Table 6-3: Environmental specifications**

<span id="page-40-1"></span>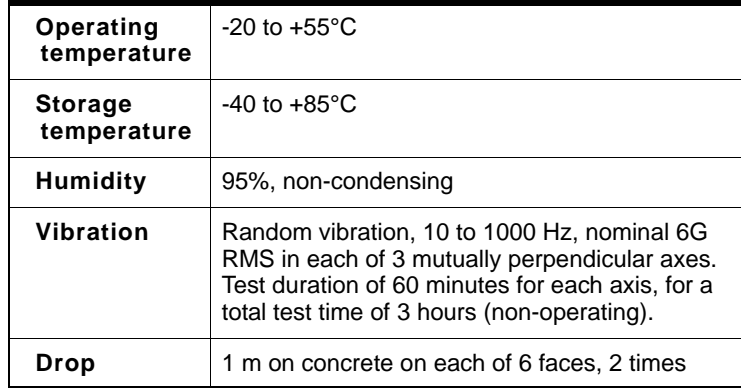

USB 598 modem - User Guide

## <span id="page-42-0"></span>**12: Regulatory Information**

<span id="page-42-4"></span>• [Important safety/](#page-42-1) [compliance](#page-42-1)  [information](#page-42-1)

## <span id="page-42-3"></span><span id="page-42-1"></span>**Important safety/compliance information**

*Note: This USB modem is approved for use in normal-size laptop computers only (typically with 12" or larger display screens). To comply with FCC RF exposure requirements, this modem should not be used in configurations that cannot maintain at least 12 mm (~0.5") from users and bystanders. For example, this modem should not be used in certain laptop and tablet computers and configurations where the USB connectors are unable to provide or ensure the necessary separation is available between the modem and its users to satisfy compliance.*

The design of the USB 598 modem complies with U.S. Federal Communications Commission [\(FCC\)](#page-47-11) and Industry Canada (IC) guidelines respecting safety levels of radio frequency (RF) exposure for portable devices, which in turn are consistent with the following safety standards previously set by Canadian, U.S. and international standards bodies:

- **•** ANSI / IEEE C95.1‐1999, *IEEE Standard for Safety Levels with Respect to Human Exposure to Radio Frequency Electromag‐ netic Fields, 3kHz to 300 GHz*
- **•** National Council on Radiation Protection and Measure‐ ments (NCRP) Report 86, ‐1986, *Biological Effects and Exposure Criteria for Radio Frequency Electromagnetic Fields*
- **•** Health Canada, Safety Code 6, 1999, *Limits of Human Exposure to Radio frequency Electromagnetic Fields in the Frequency Range from 3 kHz to 300 GHz*
- **•** International Commission on Non‐Ionising Radiation Protection (ICNIRP) 1998, *Guidelines for limiting exposure to time‐varying electric, magnetic, and electromagnetic fields (up to 300 GHz)*

#### <span id="page-42-2"></span>**FCC ID:** N7NU598.

**CAUTION:** The USB 598 modem must be 1.2 cm or more from users during operation, to satisfy FCC RF exposure require‐ ments. The USB 598 modem has been tested for compliance with FCC / IC RF exposure limits in the laptop computer(s) configurations with horizontal and vertical USB slots and can be used in laptop computers with substantially similar physical dimensions, construction, and electrical and RF characteristics. This USB modem must not be used with any

other antenna or transmitter that has not been approved to operate in conjunction with this modem. **Note:** This USB modem must not be used in any unapproved configurations. For details, contact Sierra Wireless.

**WARNING:** If the orientation of your computer's USB slot or the thickness of your computer are such that pressure is applied to the modem's end or side, you may damage the modem or your computer. In such cases, do not insert the modem directly into your computer's USB slot; use the supplied laptop clip and USB extension cable instead.

<span id="page-43-0"></span>**WARNING (EMI) - United States FCC Information** ‐ This equipment has been tested and found to comply with the limits for a Class B computing device peripheral, pursuant to Part 15, 22, and 24 of the [FCC](#page-47-11) rules. These limits are designed to provide reasonable protection against harmful interference in a residential installation.

This equipment generates, uses, and can radiate radio frequency energy and, if not installed and used in accordance with the instructions, may cause harmful interference to radio communications. However, there is no guarantee that interference will not occur in a particular installation.

If this equipment does cause harmful interference to radio or television reception, which can be determined by turning the equipment off and on, the user is encouraged to try to correct the interference by one or more of the following measures:

- <span id="page-43-2"></span>**•** Reorient or relocate the receiving antenna.
- **•** Increase the separation between the equipment and receiver.
- **•** Connect the equipment into an outlet on a circuit different from that to which the receiver is connected.
- <span id="page-43-1"></span>**•** Consult the dealer or an experienced radio/TV technician for help.

This device complies with Part 15 of the [FCC](#page-47-11) Rules. Operation is subject to the condition that this device does not cause harmful interference.

**CAUTION:** Any changes or modifications not expressly approved by Sierra Wireless could void the user's authority to operate the equipment.

**WARNING (EMI) - Canada** ‐ This digital apparatus does not exceed the Class B limits for radio noise emissions from digital apparatus as set out in the interference causing equipment standard entitled "Digital Apparatus", ICES-003 of the Department of Communications.

Cet appareil numérique respecte les limites de bruits radioélec‐ triques applicables aux appareils numériques de Classe B prescrites dans la norme sur le matériel brouilleur: "Appareils Numériquesʺ, NMB‐003 édictée par le ministre des Communi‐ cations.

If you have purchased this product under a United States Government contract, it shall be subject to restrictions as set forth in subparagraph (c)(1)(ii) of Defense Federal Acquisitions Regulations (DFARs) Section 252.227‐7013 for Department of Defense contracts, and as set forth in Federal Acquisitions Regulations (FARs) Section 52.227‐19 for civilian agency contracts or any successor regulations. If further government regulations apply, it is your responsibility to ensure compliance with such regulations.

USB 598 modem - User Guide

# <span id="page-46-7"></span><span id="page-46-0"></span>**Appendix A: Glossary A**

<span id="page-46-8"></span><span id="page-46-6"></span><span id="page-46-5"></span><span id="page-46-3"></span><span id="page-46-2"></span><span id="page-46-1"></span>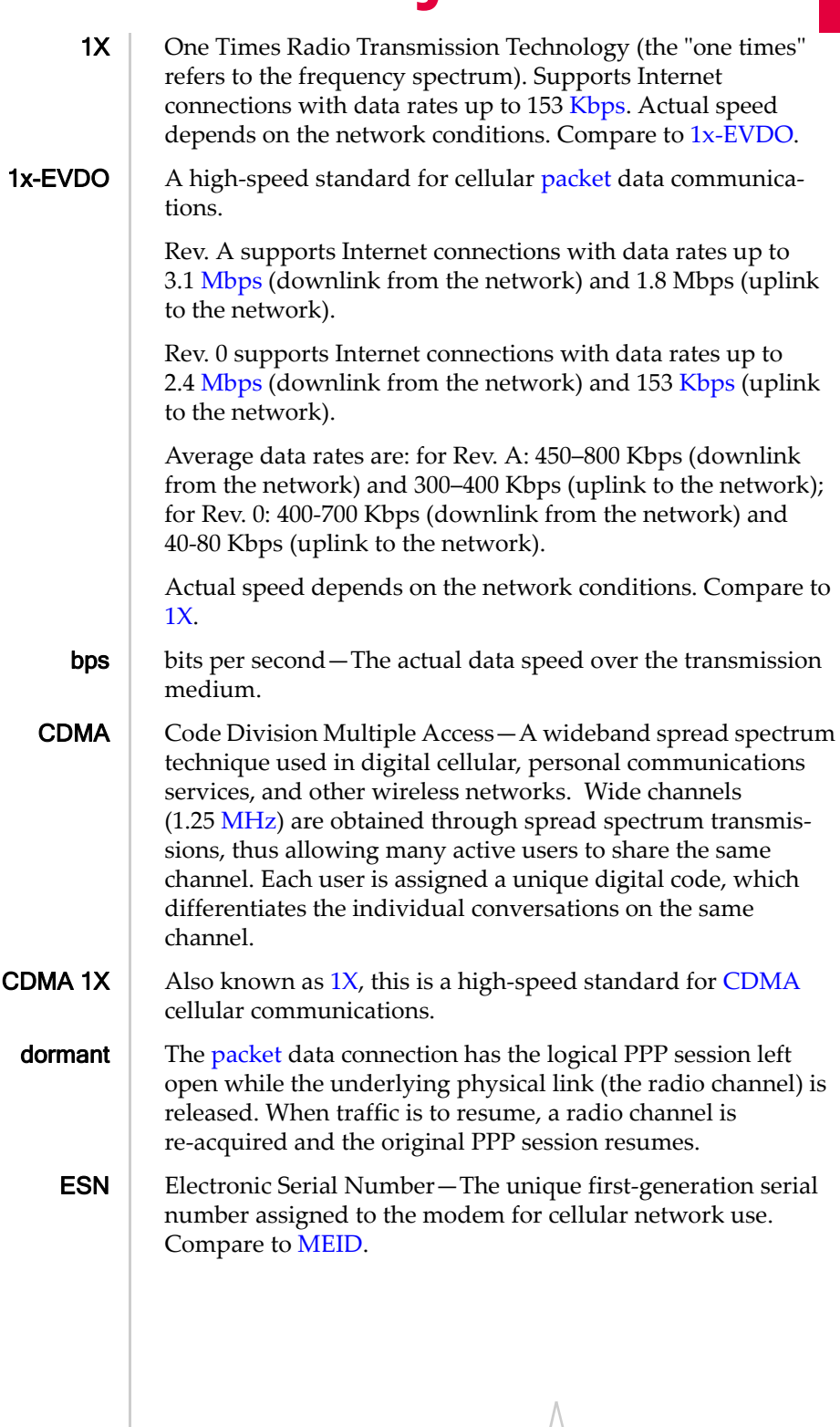

<span id="page-46-9"></span><span id="page-46-4"></span>Document 2131141. Rev 1.0 Feb.09 47

<span id="page-47-17"></span><span id="page-47-16"></span><span id="page-47-15"></span><span id="page-47-14"></span><span id="page-47-13"></span><span id="page-47-12"></span><span id="page-47-11"></span><span id="page-47-10"></span><span id="page-47-9"></span><span id="page-47-8"></span><span id="page-47-7"></span><span id="page-47-6"></span><span id="page-47-5"></span><span id="page-47-4"></span><span id="page-47-3"></span><span id="page-47-2"></span><span id="page-47-1"></span><span id="page-47-0"></span>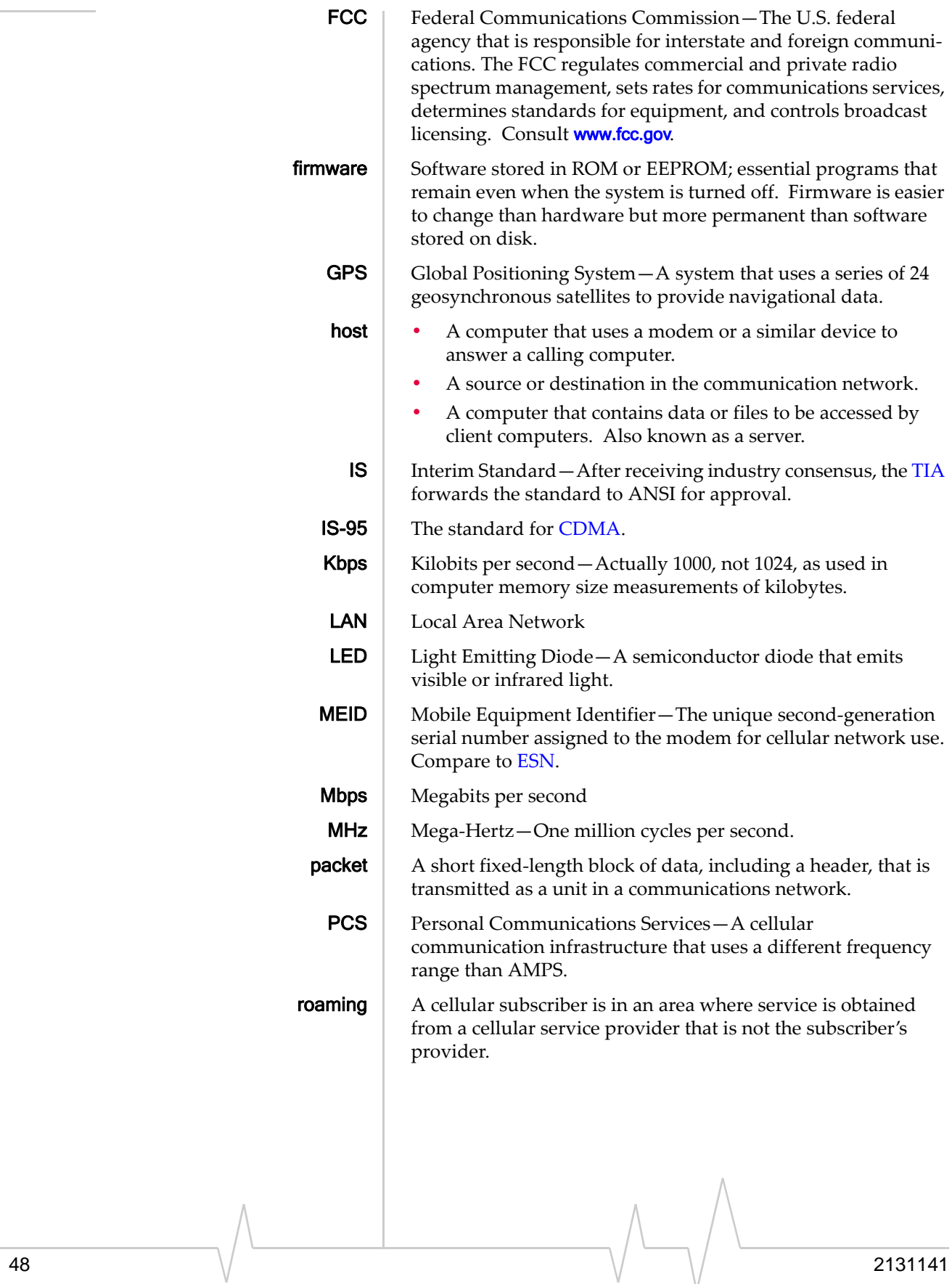

<span id="page-48-1"></span><span id="page-48-0"></span>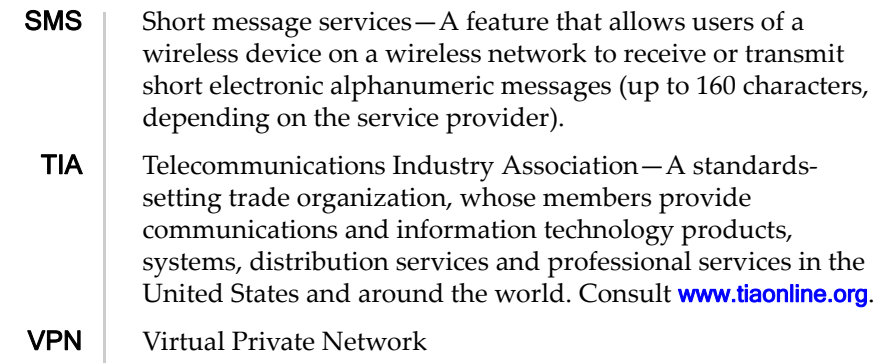

 $\begin{picture}(220,20) \put(0,0){\line(1,0){10}} \put(15,0){\line(1,0){10}} \put(15,0){\line(1,0){10}} \put(15,0){\line(1,0){10}} \put(15,0){\line(1,0){10}} \put(15,0){\line(1,0){10}} \put(15,0){\line(1,0){10}} \put(15,0){\line(1,0){10}} \put(15,0){\line(1,0){10}} \put(15,0){\line(1,0){10}} \put(15,0){\line(1,0){10}} \put(15,0){\line($ 

USB 598 modem - User Guide

## <span id="page-50-0"></span>**Index**

#### **Numerics**

 $1X$ description , [11](#page-10-2) icon, [28](#page-27-6) LED ‐ coverage is detected , [40](#page-39-2) 1x ‐EVDO description , [11](#page-10-3) icon, [28](#page-27-7) LED ‐ coverage is detected , [40](#page-39-3) 3G description , [11](#page-10-4)

#### **A**

About Watcher , [31](#page-30-1) account activation , [15](#page-14-3) configuration , [23](#page-22-4) activation overview , [15](#page-14-3) Activation Assistant , [25](#page-24-1) instructions , [23](#page-22-5) Activation Assistant , [25](#page-24-1) altitude , [34](#page-33-5) amount of data transferred , [32](#page-31-5) approvals , [40](#page-39-4)

#### **B**

bands, frequency , [13](#page-12-3)

#### **C**

cable, USB extension , [19](#page-18-3) Call Dormant, [30](#page-29-6) call status area , [28](#page-27-8) care and maintenance , [14](#page-13-2) CDMA 1X description , [11](#page-10-2) icon, [28](#page-27-6) LED ‐ coverage is detected , [40](#page-39-2) CDMA 1x ‐EVDO description , [11](#page-10-3) icon, [28](#page-27-7) LED ‐ coverage is detected , [40](#page-39-3) CDMA network 3G services , [11](#page-10-4) frequency bands , [13](#page-12-3) service providers , [13](#page-12-4) circuit switched data (CSD) description , [11](#page-10-5) close button , [28](#page-27-9)

connect to the network , [32](#page-31-6) "Connected", [30](#page-29-7) "Connecting", [30](#page-29-8) connection states , [29,](#page-28-6) [29](#page-28-7) connection status , [29](#page-28-7) connection status area , [28](#page-27-8) connection, end , [32](#page-31-7) contact information , [4](#page-3-0) coverage description , [14](#page-13-3) CSD (circuit switched data) description , [11](#page-10-5) current location get, [34](#page-33-5) map of, [34](#page-33-6)

#### **D**

data circuit switched ‐ description , [11](#page-10-5) dial ‐up ‐ description , [11](#page-10-5) high ‐speed , [11](#page-10-6) QNC , [11](#page-10-7) Data Provisioning , [31](#page-30-2) data transferred, amount of, [32](#page-31-5) delete SMS message , [34](#page-33-7) "Device is Locked", [30](#page-29-9) "Device is powered OFF", [30](#page-29-10) dial ‐up data description , [11](#page-10-5) dormant, [30](#page-29-6) drivers description , [13](#page-12-5) driving instructions , [10](#page-9-4) drop test, [41](#page-40-1)

#### **E**

electrical specifications , [40](#page-39-5) Electronic Serial Number (ESN) description , [16](#page-15-0) view , [34](#page-33-8) EMI warning , [44](#page-43-0) environmental specifications , [41](#page-40-2) ESN (Electronic Serial Number) description , [16](#page-15-0) view , [34](#page-33-8) EVDO description , [11](#page-10-3) icon, [28](#page-27-7) LED ‐ coverage is detected , [40](#page-39-3) extension cable , [19](#page-18-3)

```
FCC
     compliance
,  44
     ID
,  43
firmware upgrades
,  
4
firmware version of the modem
,  31
forward an SMS message
,  33
frequency bands, CDMA network
,  13
```
#### **G**

```
GPS
     overview
,  34
     altitude
,  34
     latitude, longitude
,  34
     map of your current location
,  34
     troubleshooting
,  37
```
#### **H**

hardware memory card (microSD card) , [21](#page-20-4) modem, removing , [19](#page-18-4) hardware version of the modem , [31](#page-30-4) hazards , 2 help, troubleshooting, [37](#page-36-5) high ‐speed packet data , [11](#page-10-6) humidity , [41](#page-40-1)

#### **I**

icons connection status area , [28](#page-27-8) coverage , [28](#page-27-6) indicator area , [28](#page-27-8) roaming , [28](#page-27-10) icons in Watcher , [28](#page-27-11) ID, FCC , [43](#page-42-2) ID, Industry Canada , [40](#page-39-6) indicator area , [28](#page-27-8) indicators LED lights , [39](#page-38-4) roaming , [28](#page-27-10) Industry Canada ID, [40](#page-39-6) initial lock code , [35](#page-34-4) installation , [17](#page-16-3) interference , [44](#page-43-2) Internet, [11](#page-10-8)

#### **K**

knowledge base , [37](#page-36-6)

#### **L**

laptop clip , [19](#page-18-3)

latitude, [34](#page-33-5) LBS (location based services) See [GPS.](#page-9-5) LED lights , [39](#page-38-4) turn on/off, [31](#page-30-5) liability, limitation of, [3](#page-2-0) limitation of liability , 3 location based services (LBS) See [GPS.](#page-9-5) location, current get, [34](#page-33-5) map of, [34](#page-33-6) lock modem , [36](#page-35-3) longitude , [34](#page-33-5)

#### **M**

Fr. the simulation of the simulation of the simulation of the simulation of the simulation of the simulation of the simulation of the simulation of the simulation of the simulation of the simulation of the simulation of t Mac activation of modem/account, [23](#page-22-5) system requirements , [17](#page-16-4) Mac OS X , [17](#page-16-5) Map it, [34](#page-33-10) map of your current location , [34](#page-33-6) MEID (Mobile Equipment Identifier) , [16](#page-15-1) memory card (microSD card), [21](#page-20-4) menu options , [31,](#page-30-6) [31](#page-30-7) messaging, text See [SMS.](#page-10-9) microSD card inserting , [21](#page-20-5) removing , [21](#page-20-6) minimize button, [28](#page-27-9) Mobile Equipment Identifier (MEID) , [16](#page-15-1)

#### **N**

"No device detected", [29](#page-28-8) no service, [40](#page-39-7) "Not activated", [29](#page-28-9) notices, regulatory , [43](#page-42-3)

#### **O**

Open Internet Connect , [31](#page-30-8) operating systems supported , [17](#page-16-6) operating temperature , [41](#page-40-1)

#### **P**

packet data, high ‐speed , [11](#page-10-6) phone number, view , [34](#page-33-8) POI (points of interest), [10](#page-9-6) points of interest (POI) , [10](#page-9-6) power the USB modem off, [36](#page-35-4) pre ‐activation , [15](#page-14-4) Preferred Roaming List (PRL) version , [31](#page-30-9) PRL (Preferred Roaming List) version , [31](#page-30-9)

#### **Q**

QNC, [11](#page-10-7) Quick Net Connect (QNC), [11](#page-10-7)

#### **R**

radio frequency specifications, [40](#page-39-5) regulatory information, [43](#page-42-4) reply to SMS message, [33](#page-32-3) requirements, system, [17](#page-16-6) roaming definition, [14](#page-13-4) indicator, [28](#page-27-10)

#### **S**

safety, [2](#page-1-0) sales desk, [4](#page-3-2) searching for service, [39](#page-38-5) security overview, [35](#page-34-5) initial lock code, [35](#page-34-4) lock modem, [36](#page-35-3) unlock modem, [36](#page-35-5) send SMS message, [33](#page-32-4) short text messaging See [SMS.](#page-10-9) signal strength, CDMA network, [28](#page-27-12) sleep mode, [39](#page-38-6) SMS overview, [32](#page-31-8) deleting, [34](#page-33-7) forwarding, [33](#page-32-3) replying to, [33](#page-32-3) sending, [33](#page-32-5) software overview, [13,](#page-12-6) [27](#page-26-3) areas in the window, [28](#page-27-13) connection states, [29](#page-28-6) indicators, [28,](#page-27-11) [28](#page-27-14) installing, [18](#page-17-1) menu options, [31](#page-30-6) starting, [27](#page-26-3) text, [28](#page-27-11) text in Watcher window, [28](#page-27-14) uninstalling, [37](#page-36-7)

specifications electrical, [40](#page-39-5) environmental, [41](#page-40-2) radio frequency, [40](#page-39-5) storage temperature, [41](#page-40-1) support, [37](#page-36-5) system requirements, [17](#page-16-6)

#### **T**

temperature, [41](#page-40-1) text in Watcher, [28](#page-27-11) text messaging See [SMS.](#page-10-9) troubleshooting, [37](#page-36-5) TRU-Install, [10](#page-9-7) TRU‐Locate, [10](#page-9-3) See also [GPS.](#page-9-3) Turn ... Device Off, [31](#page-30-10)

#### **U**

uninstalling software, [37](#page-36-7) uninstalling the software, [37](#page-36-8) unlock modem, [36](#page-35-5) "Updating User Profile", [29](#page-28-10) upgrades, firmware,4 USB extension cable, [19](#page-18-3)

#### **V**

vibration, [41](#page-40-1) Virtual Private Network (VPN), [9](#page-8-3) VPN (Virtual Private Network), [9](#page-8-3)

#### **W**

```
warning
    EMI,  44
37
Watcher software
    installing,  18
    See software.
```
Document 2131141. Rev $/1.0$  Feb.09  $\sqrt{2.5}$  S3

USB 598 modem - User Guide

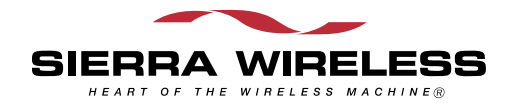